### OCPP Anbindung

## OCPP Anbindung der Heidelberg Amperfied Wallbox an das Dashboard

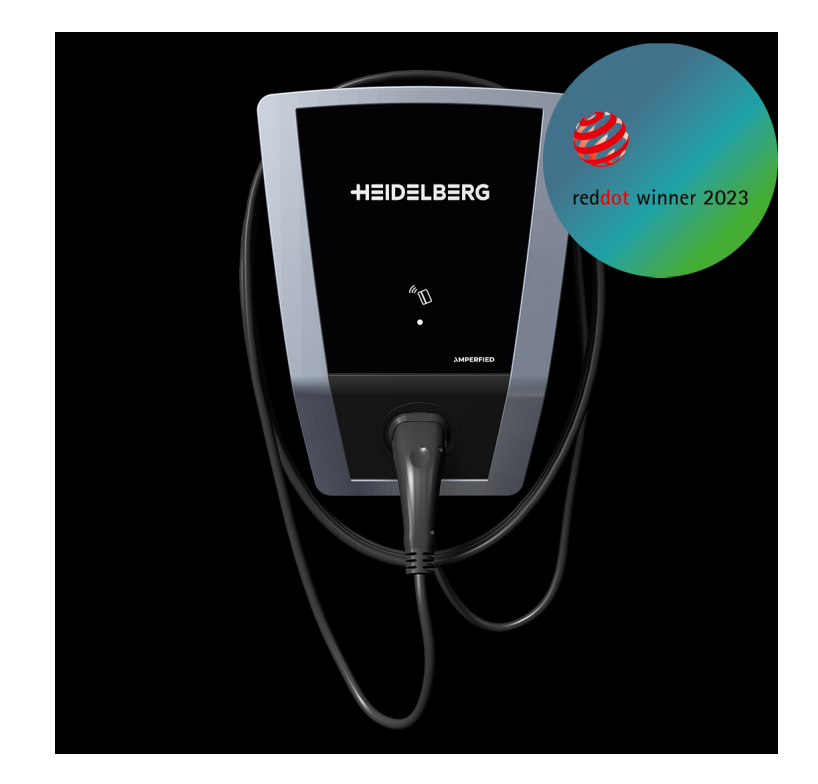

Hinweis:

Diese Anleitung gilt für alle OCPP-fähigen Modelle der Heidelberg - Amperfied Wallbox connect.home, connect.business, connect.solar.

#### 1. Einführung

Folgendes wird für die Anbindung an das Dashboard benötigt:

- 1. Laptop mit Internetverbindung
- 2. Zugang zum Dashboard
- 3. Laptop mit Zugriff zum Amperfied WebUI (WLAN oder Ethernet)

#### 1.1. Gruppe erstellen

Öffne dein Dashboard und wähle in dem Dropdown-Menü die Gruppe aus (1), der du deinen Ladepunkt hinzufügen möchtest.

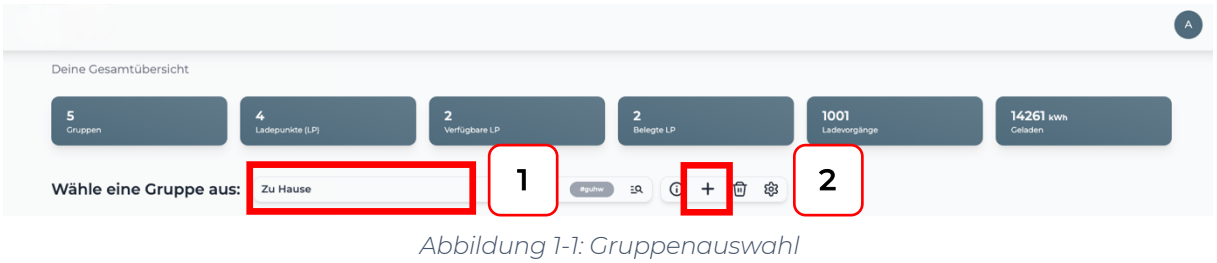

Wenn du eine neue Gruppe dafür anlegen willst, dann klicke hierfür auf das Plus (2).

Nachdem du deine Gruppe ausgewählt hast, klicke auf -"Ladestation hinzufügen" in Position 1.

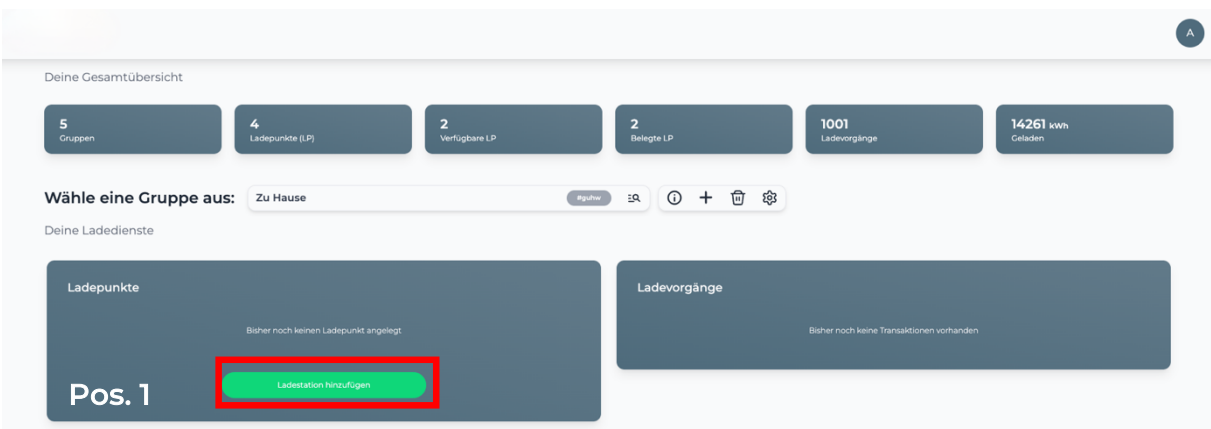

*Abbildung 1-2: Ladestation hinzufügen*

Zuerst vergebe einen Namen für deine Ladestation im Fenster "Name der Ladestation".

Dann wähle den Typ "Heidelberg - Amperfied" im Feld "Ladestationshersteller auswählen" und es wird dir die "Heidelberg-Amperfied OCPP-Anbindung" angezeigt durch Klick auf den Link.

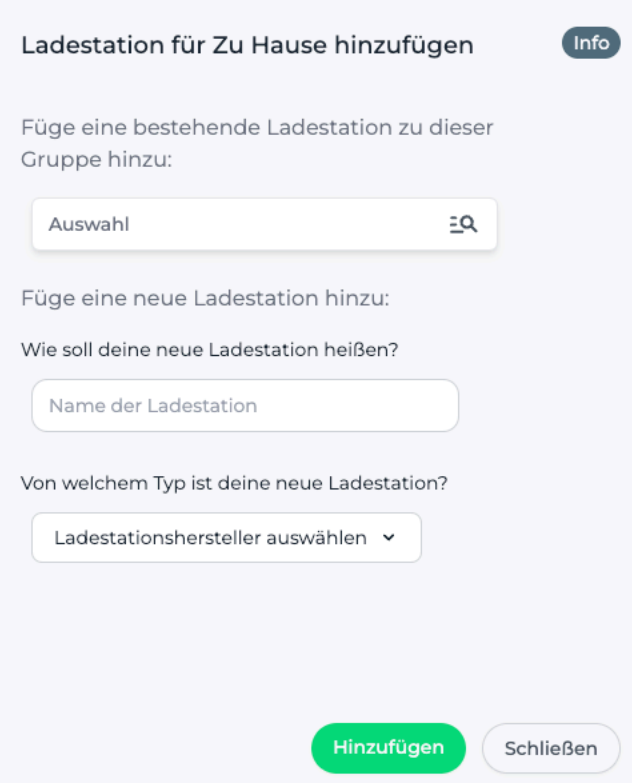

*Abbildung 1-3: Ladestationshersteller Auswahl*

Danach bestätige es mit -"Hinzufügen".

Das erscheinende Fenster zeigt dir die OCPP-Anbindungsdaten für deinen Ladepunkt an.

Wichtig: Die angezeigten Daten können nicht erneut aufgerufen werden. Speichere oder notiere dir daher die Daten. Möchtest du die Ladestation bei einem Reset wieder verbinden oder wird die Ladestation in Fehlerfall ausgetauscht, müssen die unten angezeigten Daten erneut eingeben werden.

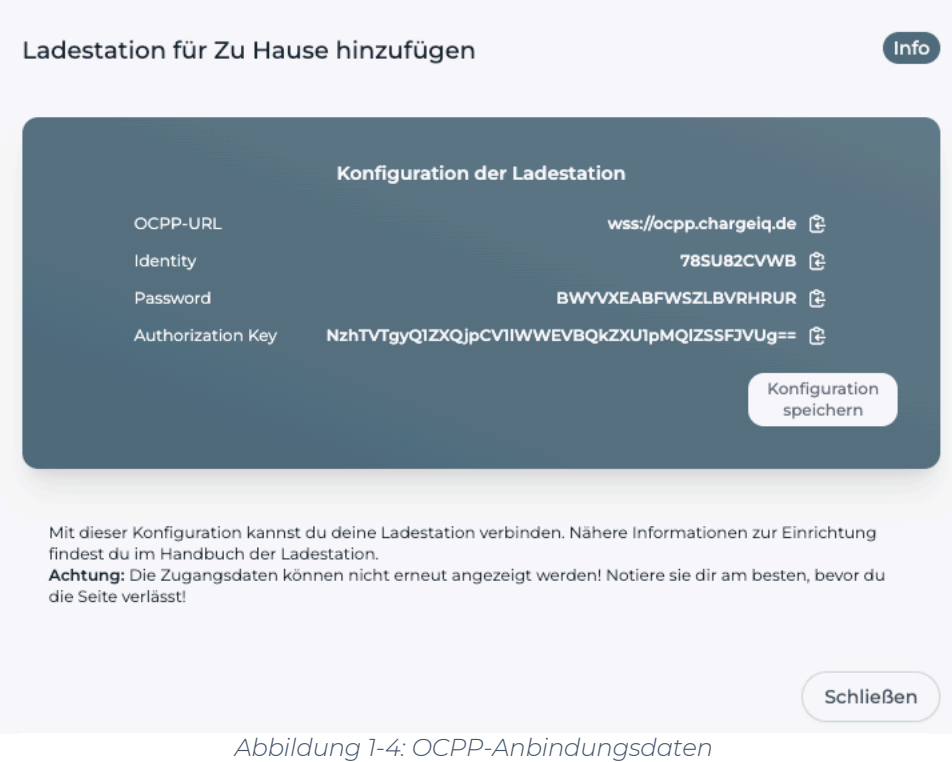

Folgende Daten sind für die Anbindung an das Dashboard zur Konfiguration über das Amperfied WebUI (im nächsten Kapitel 2.2) notwendig:

- OCPP-URL
- Identity
- Password

# 2. Konfiguration mittels Amperfied WebUI 2.1. Voraussetzung

Voraussetzung: Deine Amperfied Ladestation wurde erfolgreich von einem Elektriker installiert und angeschlossen.

Die nachfolgende Beschreibung der OCPP-Konfiguration ist der Amperfied Betriebsanleitung (ab Seite 12 + 13) entnommen.

#### 2.2. OCPP-Konfiguration

Deine Amperfied Ladestation wird nun mittels des WebUI für die OCPP-Verbindung konfiguriert. Im WebUI wechsle zu Allgemeine Einstellungen:

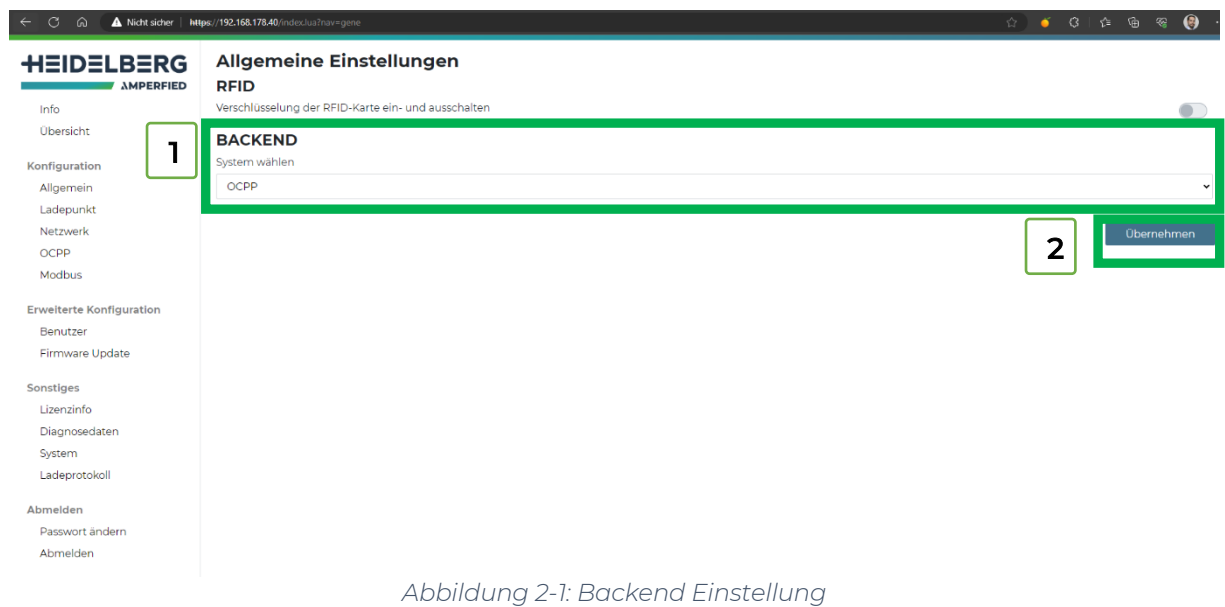

- 1. Wähle im Pull-Down Menu OCPP
- 2. Bestätige die Eingabe durch click auf Übernehmen
- 3. Wähle nun den Menü Punkt OCPP aus
- 4. Im Feld "**Einstellungen**" gebe die Backend adress in der Form ein: wss://<Identity>:<Password>@<OCPP URL>
	- (Diese Werte sind dem im Kapitel 1.1 angezeigten Werte)
- 5. Im Feld "ChargePoint identifier" die <ldentity> aus Kapitel 1.1 eintragen
- 6. Bestätige die Eingabe durch click auf Übernehmen
- 7. Nun sollte der Status "OCPP connected" erscheinen

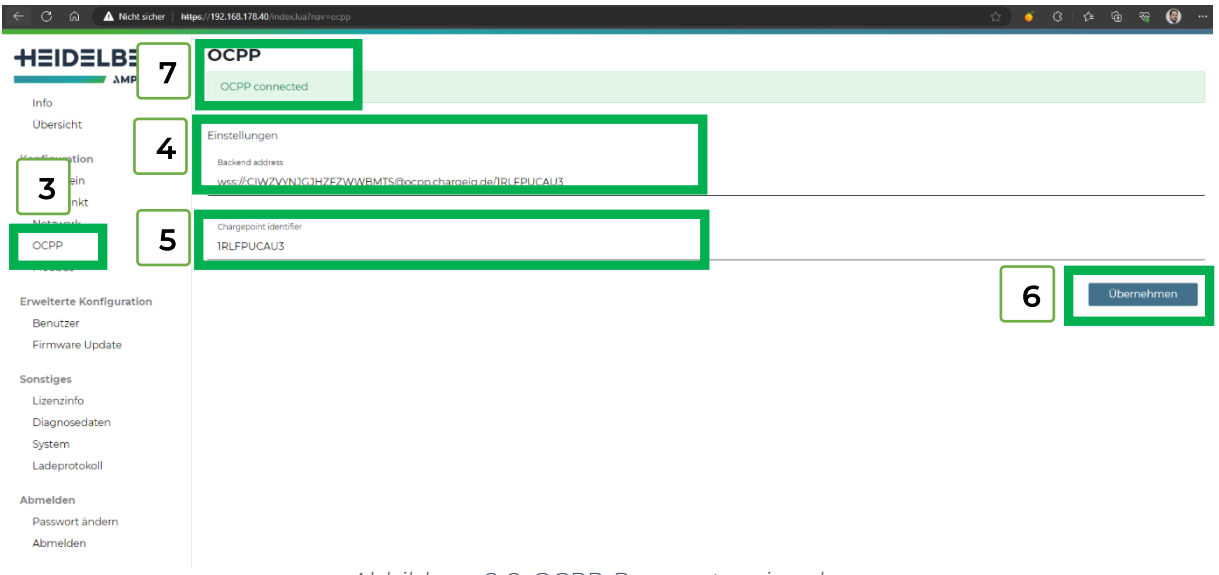

*Abbildung 2-2: OCPP-Parameter eingeben*

Deine Amperfied Ladestation ist nun über die ausgewählte Datenverbindung (Ethernet, Wi-Fi oder GSM / 4G Mobilfunk) automatisch mit dem konfigurierten OCPP-Backend verbinden. Die LED an der Heidelberg Amperfied wechselt von "Weiß" auf permanent "Grün".

Falls die Verbindung erfolgreich hergestellt werden konnte, wird deine Amperfied Ladestation im Dashboard als - "Verfügbar" angezeigt.

Falls dies nicht der Fall ist, überprüfe die angegebene Konfiguration und stelle sicher, dass eine Internetverbindung über die eingestellte Datenverbindung möglich ist.

Deine Amperfied Ladestation wird jetzt in deinem Dashboard als "**Verfügbar**" angezeigt.

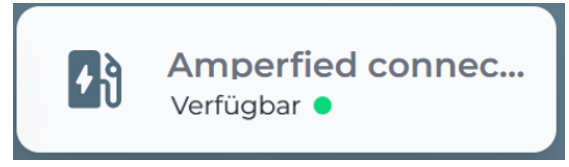

*Abbildung 2-3: Anbindungsstatus im Dashboard*

Herzlichen Glückwunsch, deine Amperfied Ladestation ist nun auf deinem Dashboard verfügbar und du kannst verschiedene digitale Dienste nutzen.